## **Utah State University [DigitalCommons@USU](http://digitalcommons.usu.edu)**

[ADVANCE Library Collection](http://digitalcommons.usu.edu/advance) [Gender Equity and Diversity](http://digitalcommons.usu.edu/ged)

3-5-2010

# Spins and Smarts Notes

Recommended Citation

"Spins and Smarts Notes" (2010). *ADVANCE Library Collection.* Paper 431. http://digitalcommons.usu.edu/advance/431

This Handout is brought to you for free and open access by the Gender Equity and Diversity at DigitalCommons@USU. It has been accepted for inclusion in ADVANCE Library Collection by an authorized administrator of DigitalCommons@USU. For more information, please contact [digitalcommons@usu.edu](mailto:digitalcommons@usu.edu).

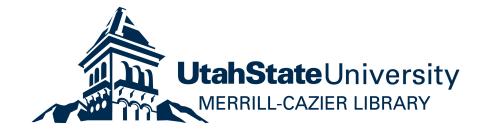

#### Spins and Smarts Notes

SPINS - allows you to immediately search using key words for grant opportunities and other researchers who have done work in your specific field.

SMARTS -keeps your profile and vitae and will send you emails on areas of interest and grant information.

1) Contacts in SPO corey.burger@usu.edu

The application has to be validated by the SPO office and you will get information on this process from Corey.

Once you have completed the forms and it is validated it may take two days or so ( up to two weeks if you have been very selective in your keywords) to start getting the e-mails from the SMARTS system,

2) To register:

### Log onto otmc.usurf.usu.edu

The web page has a site that says SPIN

If you enter key words into SPIN you can get an immediate list of possible grants related to those key words and those that have listed the same words for your possible contact

3) to get into the SMARTS program highlight the GENIUS /SMARTS button

This is how you can get e-mails concerning grants in selected areas

Start by getting into the Create a New Profile section Highlight USU

Keep your password and user name so that at a future time you can modify the keywords and conditions -you cannot retrieve this information yourself---has to be done by master control through Corey at SPO

Fill our the new profile information

#### YOU MUST ENTER A DEPARTMENT AFFILIATION

Need not fill out social security

**-**

If you want to keep your keywords and profile private hit the private key—

the global system puts your data base and keywords into the total data base of participants that others can accesss—so it would permit others to make enquiries of whether you would like to be a collaborator

ON the next page you need to address what sort of information is needed -the top two sections are important here

Each section explains itself well---the section that chooses the type of grant may be particularly useful to find sources for graduate and undergraduate support

The last section is for vita and other information—a useful place for storage but it is not needed to get the email SMARTS service

On the keyword page: if you use the boxes on the left column for discrete topic areas

the list of key words that you can scroll through on the right hand box will be modified to meet those areas only

if you hold down the control key, you can highlight more than one set of key words for each letter in the box on in the right-hand side column-you need to move between letters manually it seems

the keywords are selected by pressing the select button

now press the return and you will be back at the front page

highlight your profile and it should have a page with your basic information and your keywords

the system is set up and will work once validated through SPO by Corey

Each time YOli add information to a category on your vita, you will need to "add" it as a new file name. 1n short, you will have a new version file name each time you edit your vita.